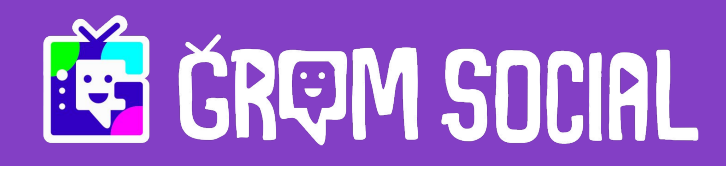

# Grom Social Edu-Connect Program Guide

Welcome to Grom Social's new Edu-Connect program. It was made specially to connect schools, teachers, and students in a safe COPPA-compliant social hub that also teaches basic Digital Citizenship skills. Grom Social is a social networking app built for kids where they can virtually socialize by posting 15-second video clips and engaging with other users via comments and chats. Teachers and schools can now join in the fun by connecting with kids on a fun and safe platform that teaches digital citizenship, via our Grom Safety Certified feature and monitored in-app user interactions. Teachers or administrators at elementary or middle schools can contact Grom Social to get their school page created.

- **Teacher Profiles**
- **School Profiles**
- **Video Posts To Students**
- **Teacher Student Chat**
- **Monitor Students' Digital** Citizenship Learning

*Grom Social is a social media app designed for kids, and monitored 24/7 for safety, available for download in the Itunes or Google Play app stores. At Grom Social, we follow COPPA compliance and are backed by our KidSafe Seal of approval.* 

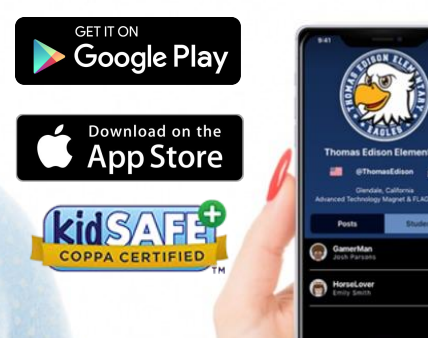

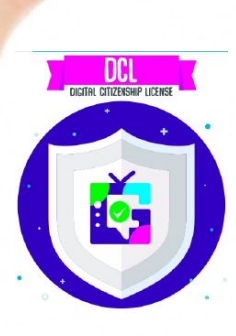

#### Creating Your Accounts

Grom Social offers the Edu-Connect program to allow teachers and schools to have Grom Social profiles where they can connect with their students and monitor their Digital Citizenship Licence progress.

## Creating A Teacher Account

Teachers will start by downloading the Grom Social mobile app from the Google Play Store or IOS App Store. Once installed and opened, teachers will arrive to the landing screen of the app where they can sign up or log in.

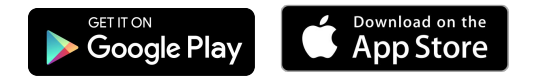

To create a new teacher account, simply sign up with the purple button that reads SIGN UP.

Next, create a random username that reflects your teacher identity that isn't already used, as well as a secure 6 character password

This process will create a guest account in the Grom Social app. To convert this guest account to a teacher connection, please send an email to [support@gromsocial.com](mailto:support@gromsocial.com) from your official school assigned email address, and include the username of your guest account. Once we are able to confirm your position as a teacher, you will receive an email with instructions to close the app and relaunch it to gain your new teacher privileges.

#### Creating A School Account

To create a school account, simply email us at [support@gromsocial.com](mailto:support@gromsocial.com) with your school information from a school administrators email address. Our team will set up the school account using the email address provided as the primary contact.

The school admin email address will receive the account details and be in control of resetting password or contacting support if needed.

With the received School account details, the admin will be able to log into the account using the pink login button on the landing screen of the app.

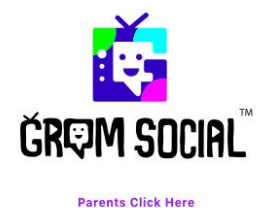

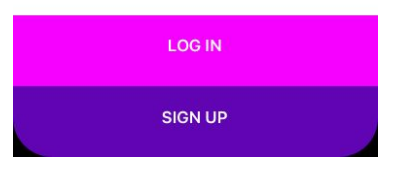

*Front screen of Grom Social app, where you will click the purple sign up button to create a new Teacher account.*

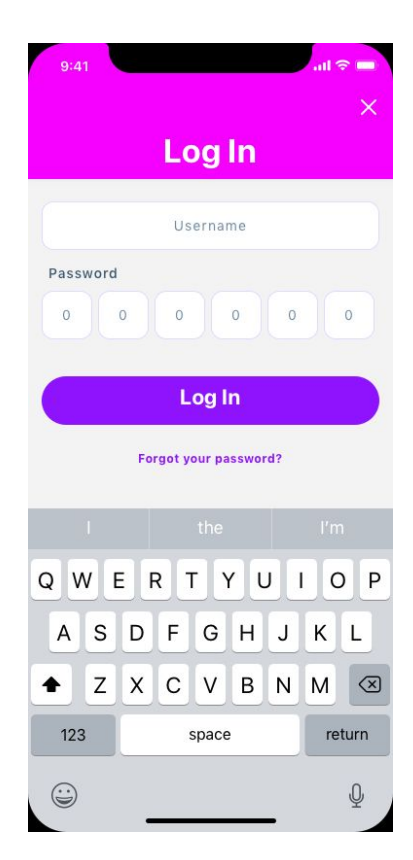

*Sign up page where you will create a Username and password to complete your account sign up.*

## Account Settings

Once a teacher account or school account has been established, settings can be changed by going to the profile with the green icon in the bottom right of the screen. Once on the profile page there is a gear icon in the upper right area of your screen which will take you to your account settings.

School accounts will have some of their details already populated, such as school name, country, and email, due to our team setting up the school page.

To further personalize their accounts, schools and teachers can add images as their profile avatar, as well as choose to add color backgrounds or image backgrounds to their profiles.

# **Connecting** Teachers to Schools

Teachers can independently create an account and connect with their approved students even if their school does not have a page. However, if there is a school account already in the system, a teacher will see their school as an option to select when updating their profile details. If this option is available and is selected by the teacher, the school and teacher accounts will automatically be linked. Furthermore, any student the teacher has connected with will also become visible by the school account.

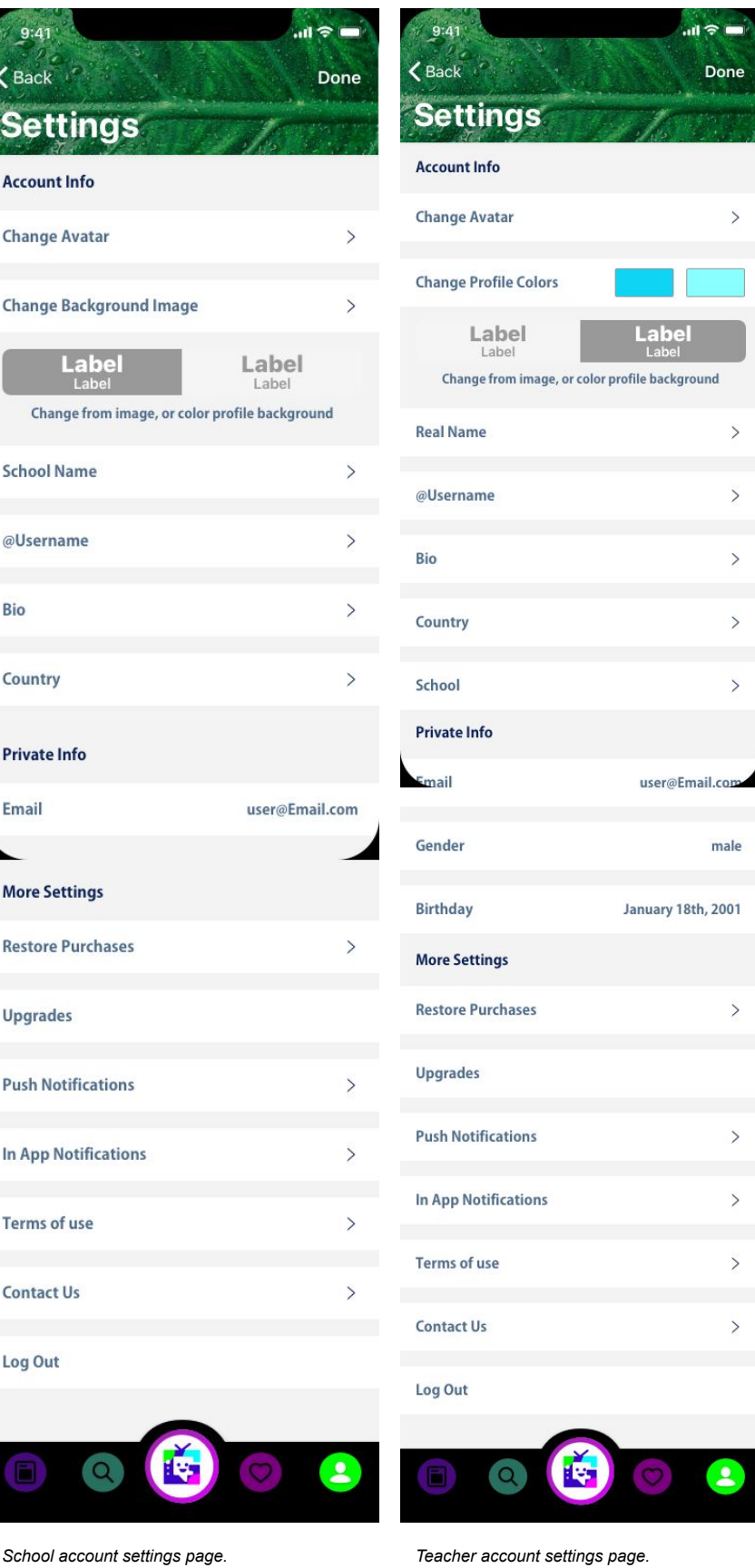

### Connecting Your Students

Once a teacher account is approved and active, teachers can start onboarding their students. All students will need to download the Grom Social app on their mobile device and sign up for an account. Please note: all child/student accounts do require parent permission to use all the social features in Grom Social.

Parent permission is generally handled on the app via a parent verification process requiring parents to pay a one-time charge by credit card of \$1 to provide consent for their child to have full app access. However, Parent Permission slips can be obtained from Grom Social by the teacher to be printed, sent home with students, signed by parents, and returned to the teacher. Once permission slips are signed and collected by the teacher, they can be scanned and sent to support@gromsocial.com for validation and proof of parent verification.

Once a teacher has all their students' Grom Social usernames, they can search for them in the app and send each student a follow request. After the follow request is approved, the child/student will automatically follow the teacher and the teacher will be following the student. This action will also allow teachers to chat with students, see their students' posts on their following feed, and will be able to if their students' have passed our on-app digital citizenship course, becoming Grom Safety Certified. Conversely, students will also be able to see any posts teachers make in the app, comment on the posts, and initiate chat conversations.

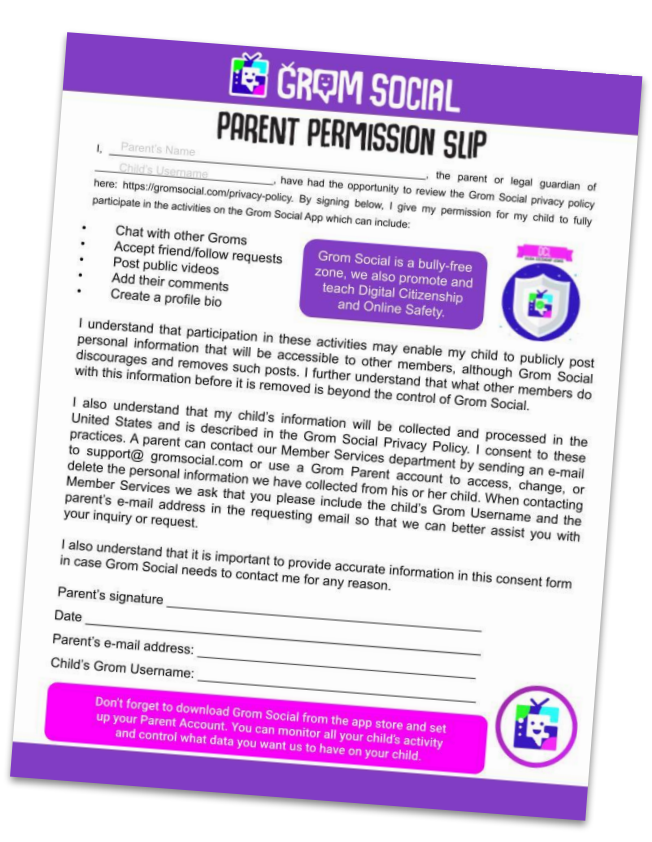

#### [Download Permission Slip PDF](https://gromsocial.com/media/Grom-Social-Parent-Permission-Slip.pdf)